## **Добавление законного представителя несовершеннолетнему и полномочий на просмотр ЭМК законному представителю несовершеннолетнего**

**Важно: чтобы добавить представителя, он должен быть создан в МИС, как пациент!**

1. В ОД пациента нажимаем кнопку «Смена»:

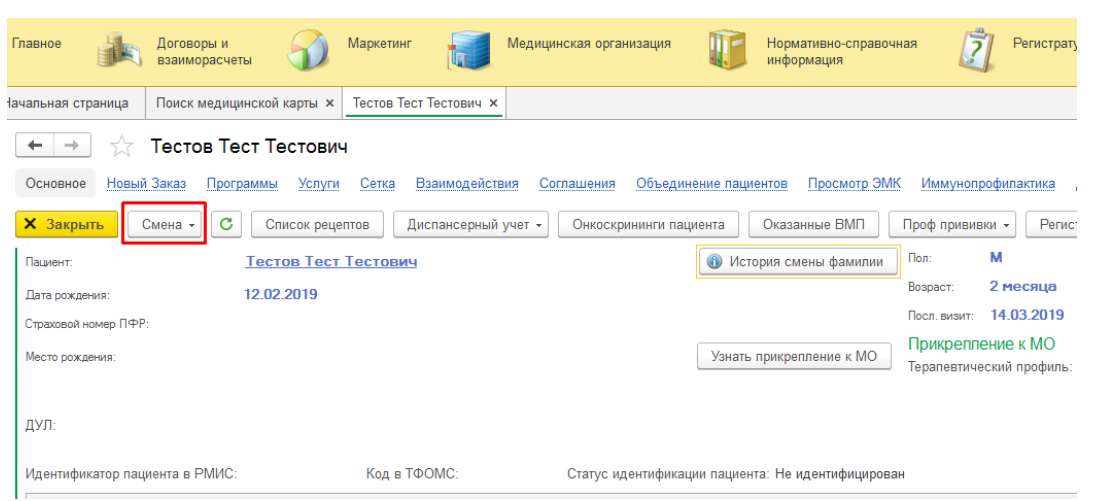

2. Из выпадающего списка выбираем пункт «Представителя»:

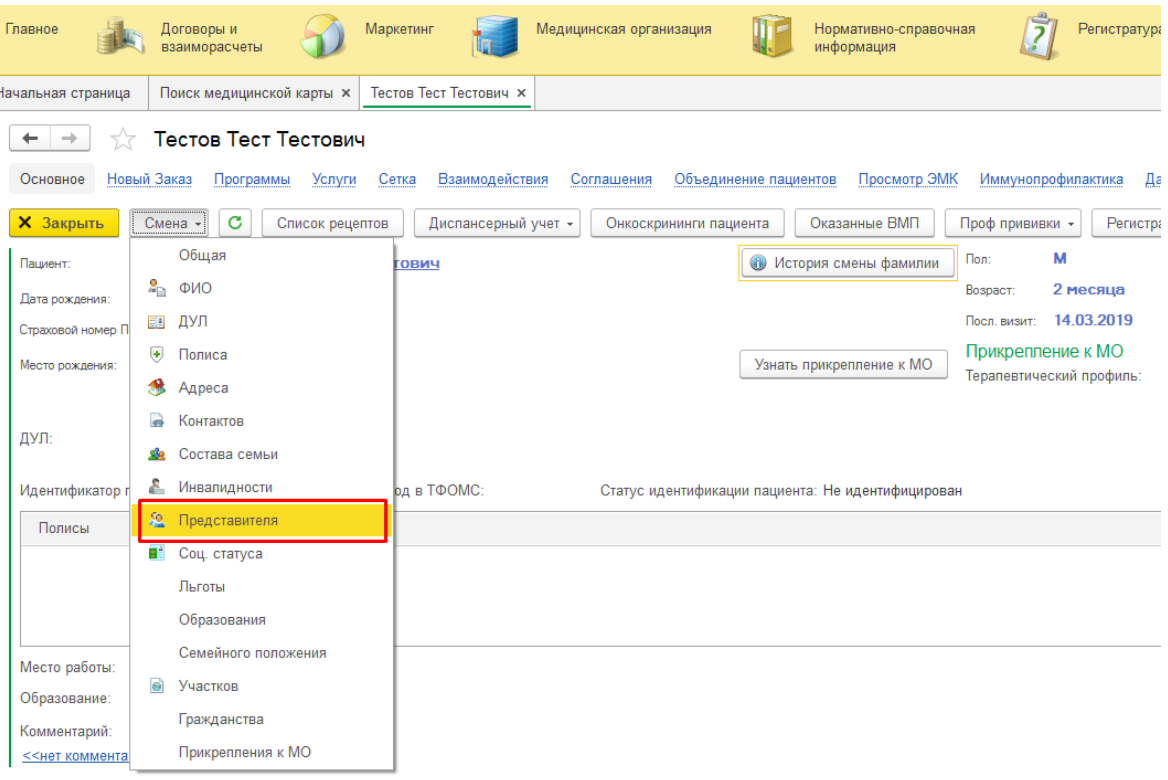

3. В открывшемся окне выводится список ранее введенных представителей пациента. Для доступа к ЭМК несовершеннолетнего у представителя должна быть проставлена отметка (галочка) в столбце N:

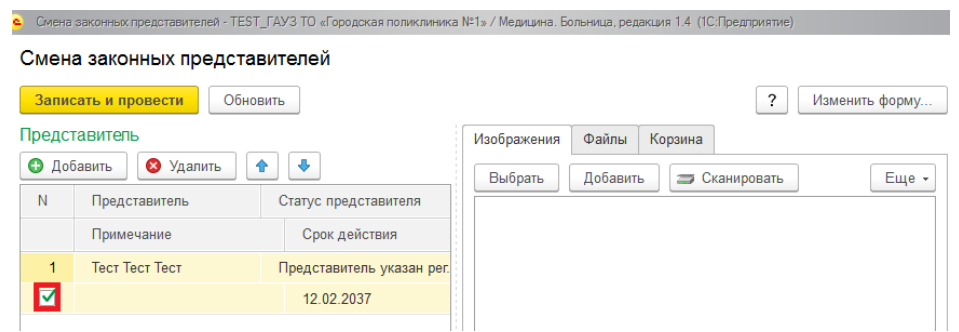

**Важно**: в соответствии с регламентом предоставления услуги представитель несовершеннолетнего должен написать заявление, форму заявления можно скачать с сайта [https://uslugi.admtyumen.ru](https://uslugi.admtyumen.ru/) [\(https://uslugi.admtyumen.ru/lk/catalog/grServices/service.htm?](https://uslugi.admtyumen.ru/lk/catalog/grServices/service.htm?id=6898@egServiceTarget) [id=6898@egServiceTarget](https://uslugi.admtyumen.ru/lk/catalog/grServices/service.htm?id=6898@egServiceTarget) ):

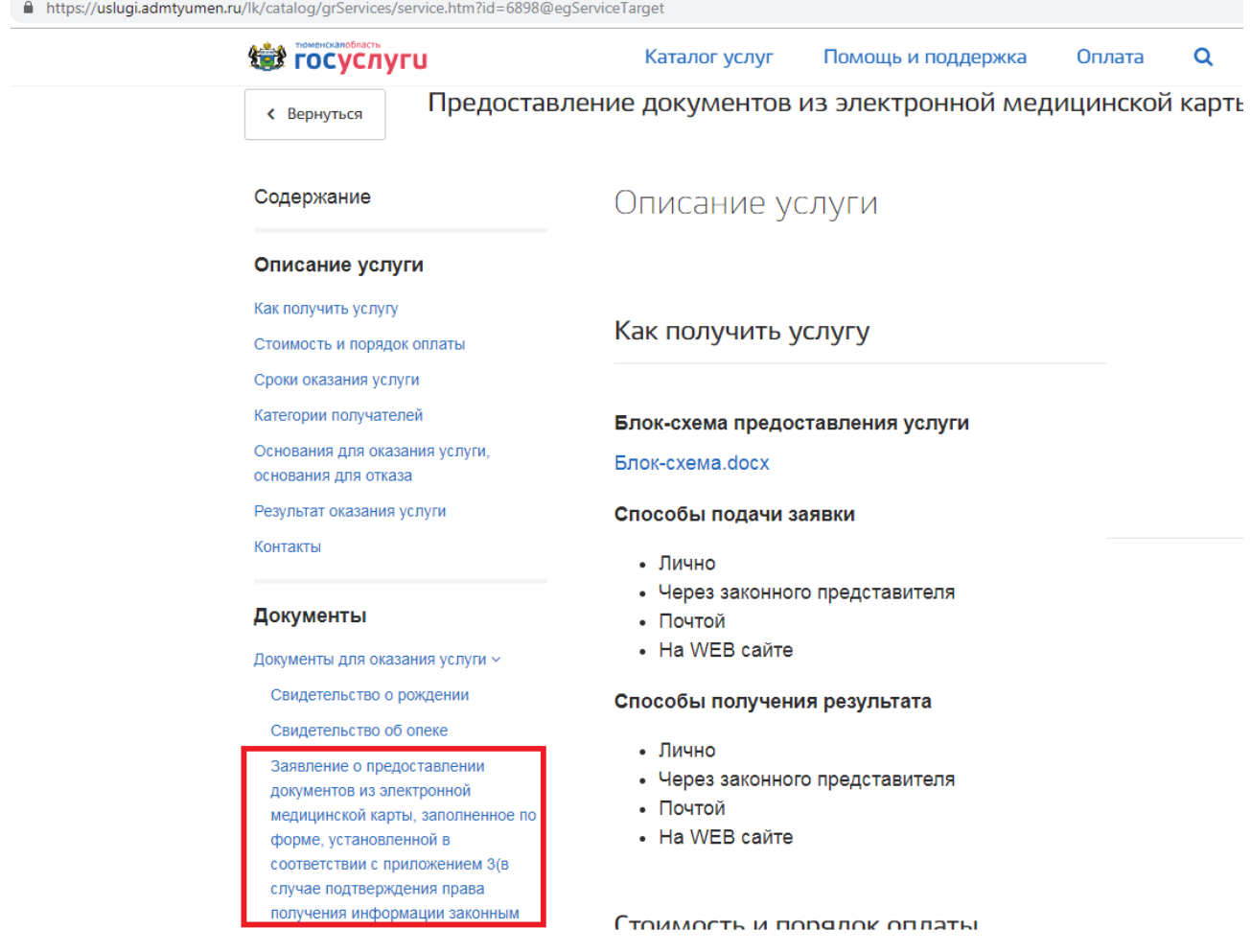

Форма заявления:

Руководителю ГАУЗ ТО «Городская поликлиника №17» Иванову Ивану Ивановичу от Петрова Петра Петровича, отец г. Тюмень, ул. Широтная, 96 кв. 960

контактный телефон: 87272727272

адрес электронной почты: mail@mail.ru

Заявление

Прошу предоставить доступ к документам из электронной медицинской карты (ФИО, дата рождения, полис ОМС №) Петрова Ивана Петровича, 12.01.2015 г.р., полис №7272 7272727 зарегистрированного по адресу: г. Тюмень, ул. Широтная, 96 кв. 960 проживающего по адресу: Гюмень, ул.Широтная, 96 кв.960 через портал услуг Тюменской области.

Подтверждаю, что являюсь законным представителем.

01.03.2019 (дата)

A

(подпись)

**После того, как представитель написал заявление, в МИС нужно проставить отметку для доступа к ЭМК несовершеннолетнего:**

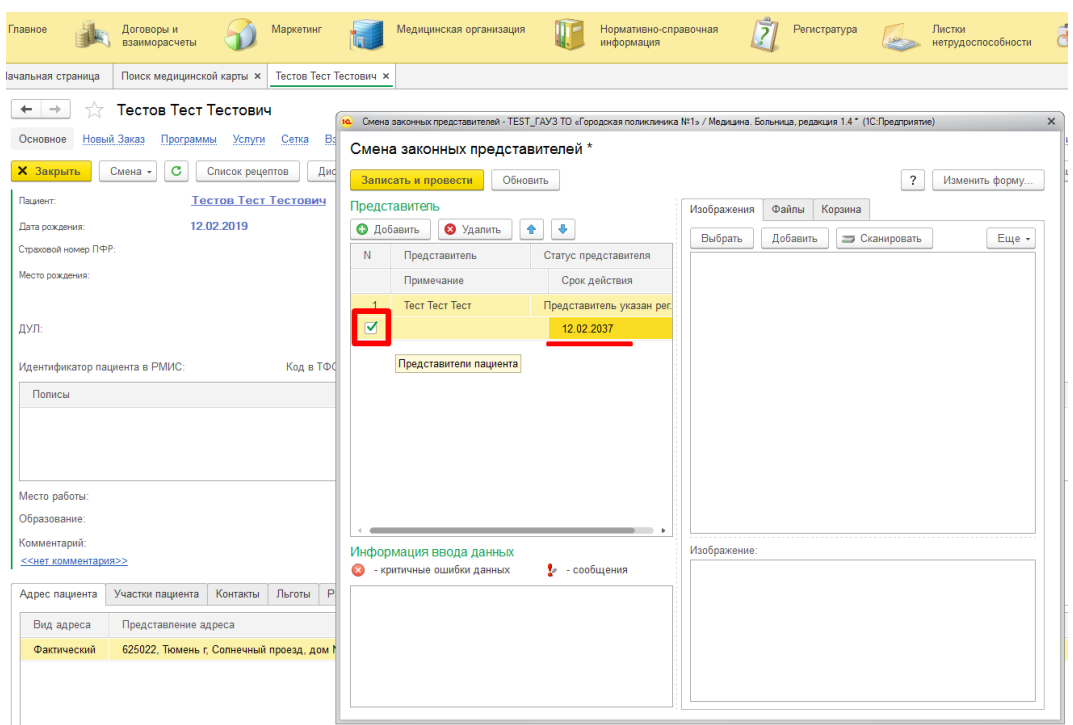

После этого нажать кнопку «Записать и провести».

**Важно:** доступе к ЭМК несовершеннолетнего через региональный портал госуслуг будет работать при условии полного совпадения следующих данных в МИС и в личном кабинете представителя:

1) ФИО , дата рождения, данные медицинского полиса несовершеннолетнего

2) ФИО , дата рождения, данные медицинского полиса представителя

4. Если представитель не добавлен. Нажимаем кнопку «Многоточие» (…). Ставим отметки о переносе данных адресов и контактов, жмём кнопку «ОК».

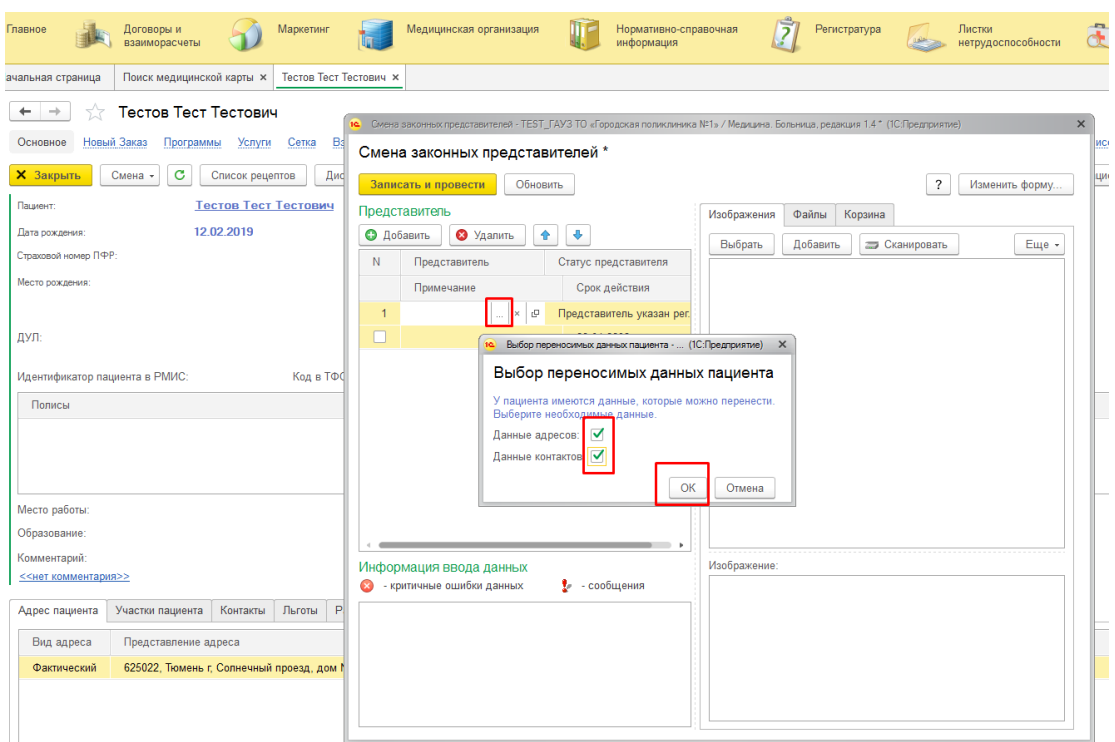

5. Далее откроется окно поиска пациента. Находим человека, который будет законным представителем, добавляем его (нажатием в списке найденных пациентов). Выставляем срок действия. **Важно! Представитель указывается до даты совершеннолетия пациента. ВНИМАНИЕ! Не забудьте поставить «галочку», как указано на рисунке выше! Только после этого можно нажимать «Записать и провести».**

6. Для проверки корректности введенных данных нажимаем вкладку «Ещё» и в списке выбираем «Законные представители пациента».

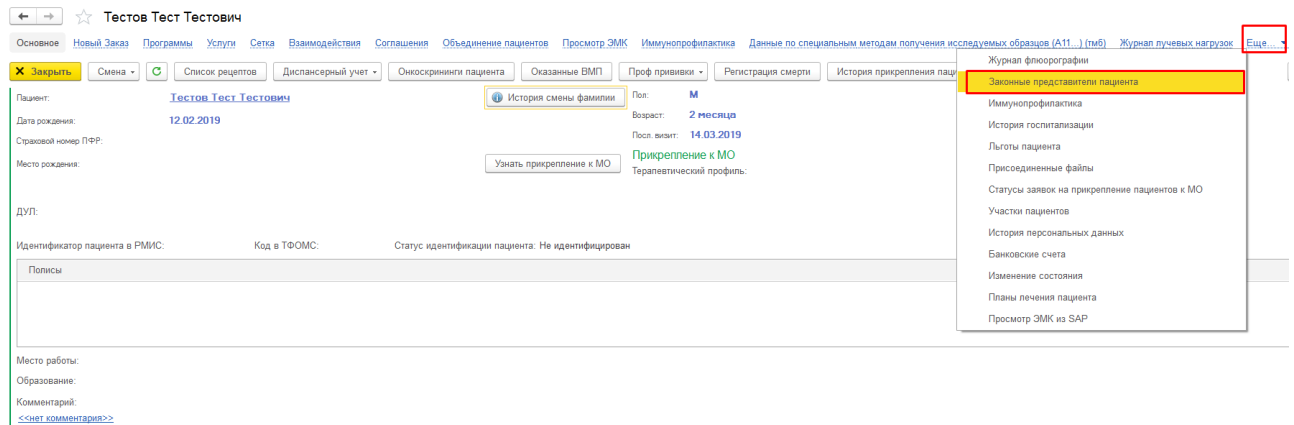

7. Если в таблице стоит указанный вами период, а в колонке «Основной» стоит зелёная галочка, то всё верно.

## <del>← →</del>  $\angle$  Тестов Тест Тестович

Основное Новый Заказ Программы Услуги Сетка Взаимодействия Соглашения Объединение пациентов Просмотр ЭМК Иммунопрофилактика Данные по специальным методам получения исследуемых образцов (А11...) (тиб) Журнал лучевых нагруз Законные представители пациента  $\sqrt{Q}$   $\sqrt{Q}$   $\sqrt{Q}$   $\sqrt{E}$   $\sqrt{Q}$   $\sqrt{E}$   $\sqrt{Q}$   $\sqrt{Q}$   $\sqrt{E}$   $\sqrt{Q}$   $\sqrt{Q}$   $\sqrt{Q}$   $\sqrt{Q}$   $\sqrt{Q}$   $\sqrt{Q}$   $\sqrt{Q}$   $\sqrt{Q}$   $\sqrt{Q}$   $\sqrt{Q}$   $\sqrt{Q}$   $\sqrt{Q}$   $\sqrt{Q}$   $\sqrt{Q}$   $\sqrt{Q}$   $\sqrt{Q}$   $\sqrt{Q}$   $\sqrt{Q}$   $\sqrt{Q$ 

 $\mathbf{x}$ 

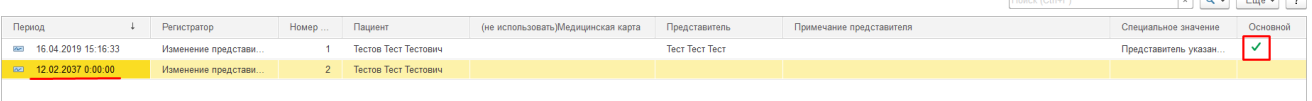